## **Changing the printer's name**

This procedure lets you change the printer's name. The printer's name has the following characteristics:

- Is printed on the printer's startup and configuration pages.
- Is used by both LocalTalk and EtherTalk to identify the printer.
- Can be up to 31 characters long, and may contain any printable characters except @ (at sign) and : (colon).
- The default printer name is **Phaser 480X**.
- A name change is persistent across printer power cycles.
- Appears in the **Chooser** on a Macintosh.
- On a Macintosh, if more than one printer with the same name appears in the same zone, numbers are appended to the names of the printers added later, for example Phaser 480X-1 and Phaser 480X-2.

To change the printer's name, use one of the following files depending on your computer type.

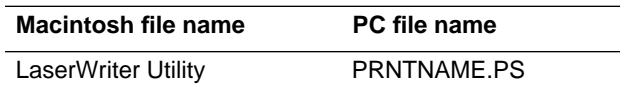

[Directions for Macintosh](#page-1-0)

[Directions for PC/Workstations](#page-2-0)

## <span id="page-1-0"></span>**Macintosh users**

- **1.** Select the printer in the **Chooser**.
- **2.** Locate the *LaserWriter Utility* in the *Phaser 480X Utilities* folder on the Phaser 480X CD-ROM (*Utilities* folder) or on the Macintosh Printer Utilities diskette.
- **3.** Copy the *LaserWriter Utility* to your hard disk.
- **4.** Double-click on the **LaserWriter Utility** icon to start the application.
- **5.** Select **Name Printer** from the **Utilities** menu. The currently selected printer is listed in the dialog box.
- **6.** Type the new name in the edit box.
- **7.** Click the **Rename** button.
- **8.** At the confirmation dialog box, click **OK**.
- **9.** Open the **Chooser** to reselect the printer with its new name.

## <span id="page-2-0"></span> **PC and workstation users**

- **Note** *Some text editors add a carriage return or line feed after the last Control-D character in a file you are editing. If your computer is connected to the printer through the parallel port or the serial port, the extra characters will start a new job causing the printer to time out after a few minutes. To avoid this situation, copy the CTRLD.PS file to the printer after you send the PRNTNAME.PS file.*
- **1.** Locate the *PRNTNAME.PS* file in the *PHSR480X* directory either on the Phaser 480X CD-ROM (*UTILS* directory) or on the Windows 3.1 Driver and Printer Utilities diskette.
- **2.** Copy the file to your hard disk for editing.
- **3.** View the *PRNTNAME.PS* file in a text editor.
- **4.** Edit the file to substitute a different printer name for **(My Printer Name)** in the **/PrinterName** line.
- **5.** To send the file to the printer:
	- **PC users:** Use the DOS **COPY** command to send the *PRNTNAME.PS* file to the printer. Or, use the **Copy** command in Windows **File Manager** to send the *PRNTNAME.PS* file to the printer.
	- **Workstation users:** Send the *PRNTNAME.PS* file to the printer as you would any PostScript file.